# **PRIMEQUEST 3000** シリーズ

Emulex(Broadcom)製

デュアルチャネル コンバージド・ネットワーク・アダプタ(10Gbps)

デュアルチャネル LAN カード(10GBASE)

デュアルチャネル LAN カード(10GBASE-T)

# ファームウェアアップデート手順書

**v11.2.1194.36**

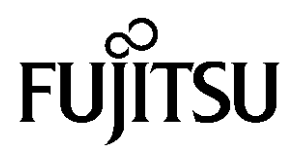

# ●目次

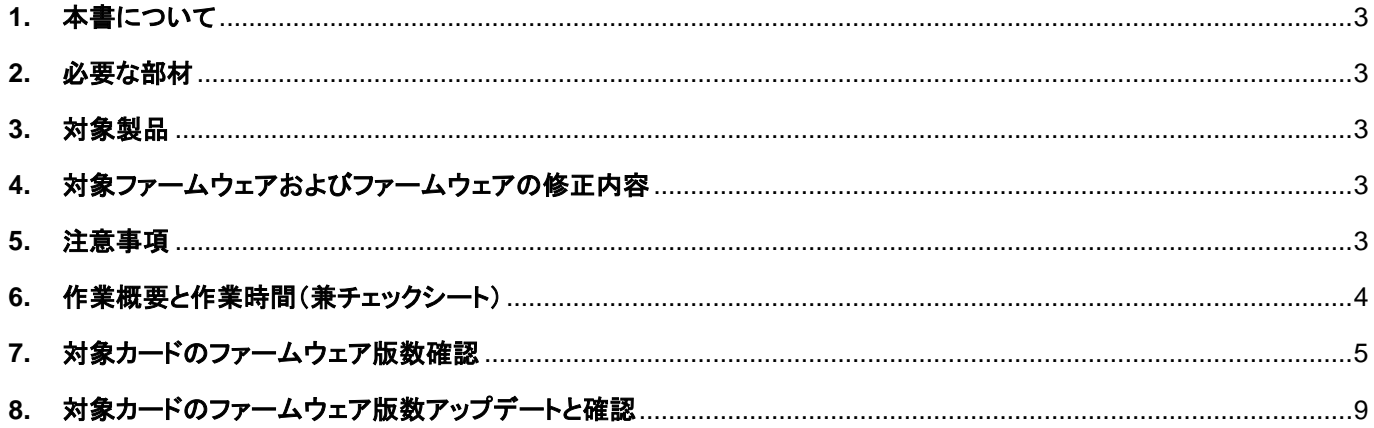

## <span id="page-2-0"></span>**1.** 本書について

本書は、コンバージド・ネットワーク・アダプタおよびデュアルチャネル LAN カードの作業手順について記載しています。 本書に従い作業をお願い致します。 ・ファームウェア版数の確認方法

・ファームウェアアップデート方法

#### <span id="page-2-1"></span>**2.** 必要な部材

以下の部材をあらかじめ準備し、作業前に不足が無いことを確認してください。

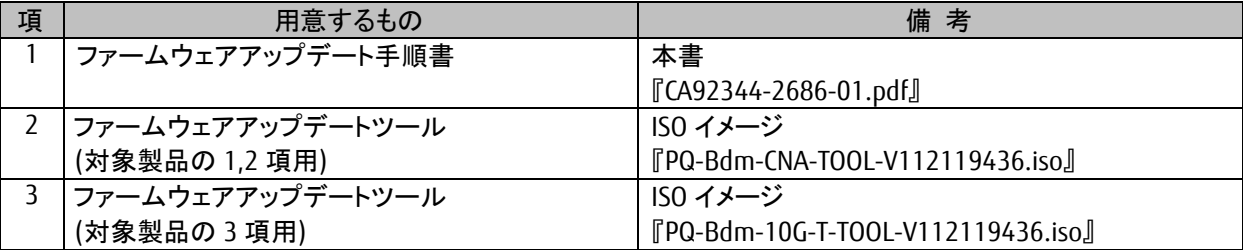

## <span id="page-2-2"></span>**3.** 対象製品

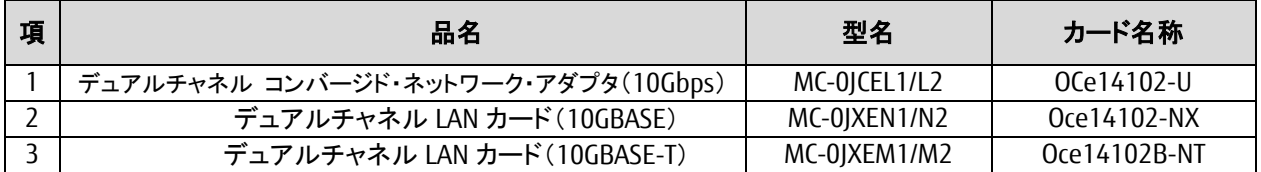

## <span id="page-2-3"></span>**4.** 対象ファームウェアおよびファームウェアの修正内容

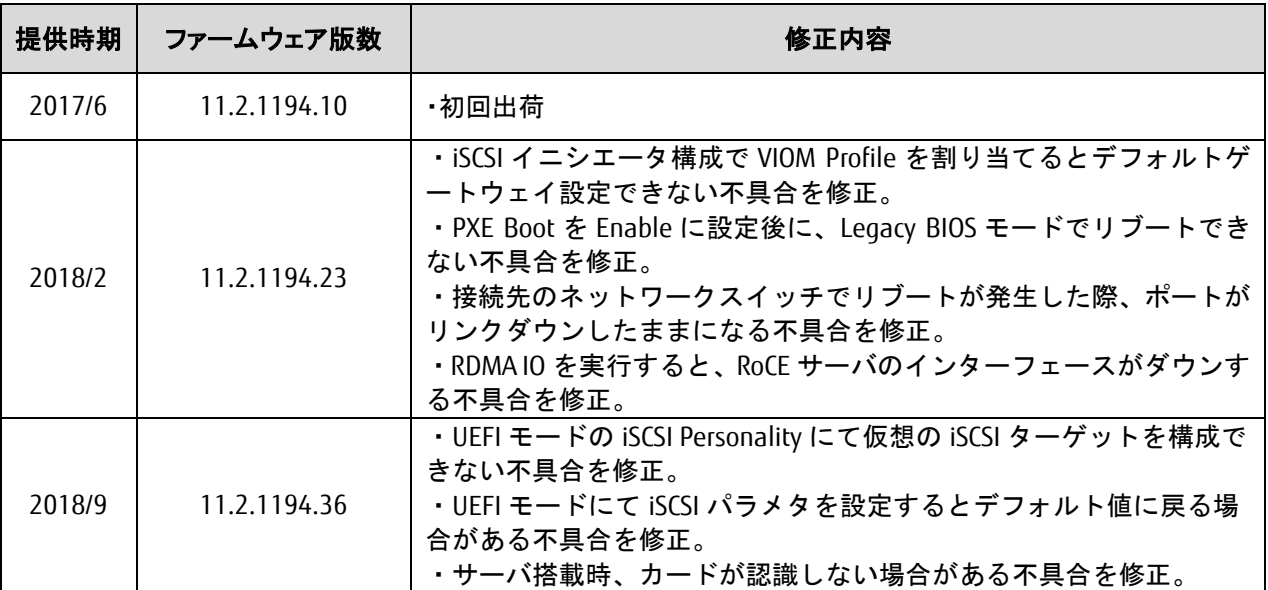

### <span id="page-2-4"></span>**5.** 注意事項

#### 作業中の予期せぬ電源切断およびリセット等の禁止

ファームウェアアップデート中に予期せぬ電源切断やリセット等を行うと、各カードが動作しなくなることがあります。 手順の中で明記されているタイミング以外での電源の切断および システムリセットは、絶対に行わないでください。

#### <span id="page-3-0"></span>**6.** 作業概要と作業時間(兼チェックシート)

ファームウェアのアップデートに必要な事前準備および更新作業手順のフローです。 ファームウェアアップデート作業時間 : **25** 分 **+ PCI** カード **1** 枚あたり約 **2** 分 **+** 起動 **2** 回分**(15** 分**)** 例:**64GB** メモリ搭載時、起動 **2** 回分は約 **15** 分、起動 **3** 回分は約 **22** 分 アップデート時間は同パーティション上の搭載分が必要となるため、**2** 枚搭載の場合は **2** 分 **x2=4** 分となる

ご使用のシステム毎に必要な所要時間を考慮の上、作業時間をお見積りください。

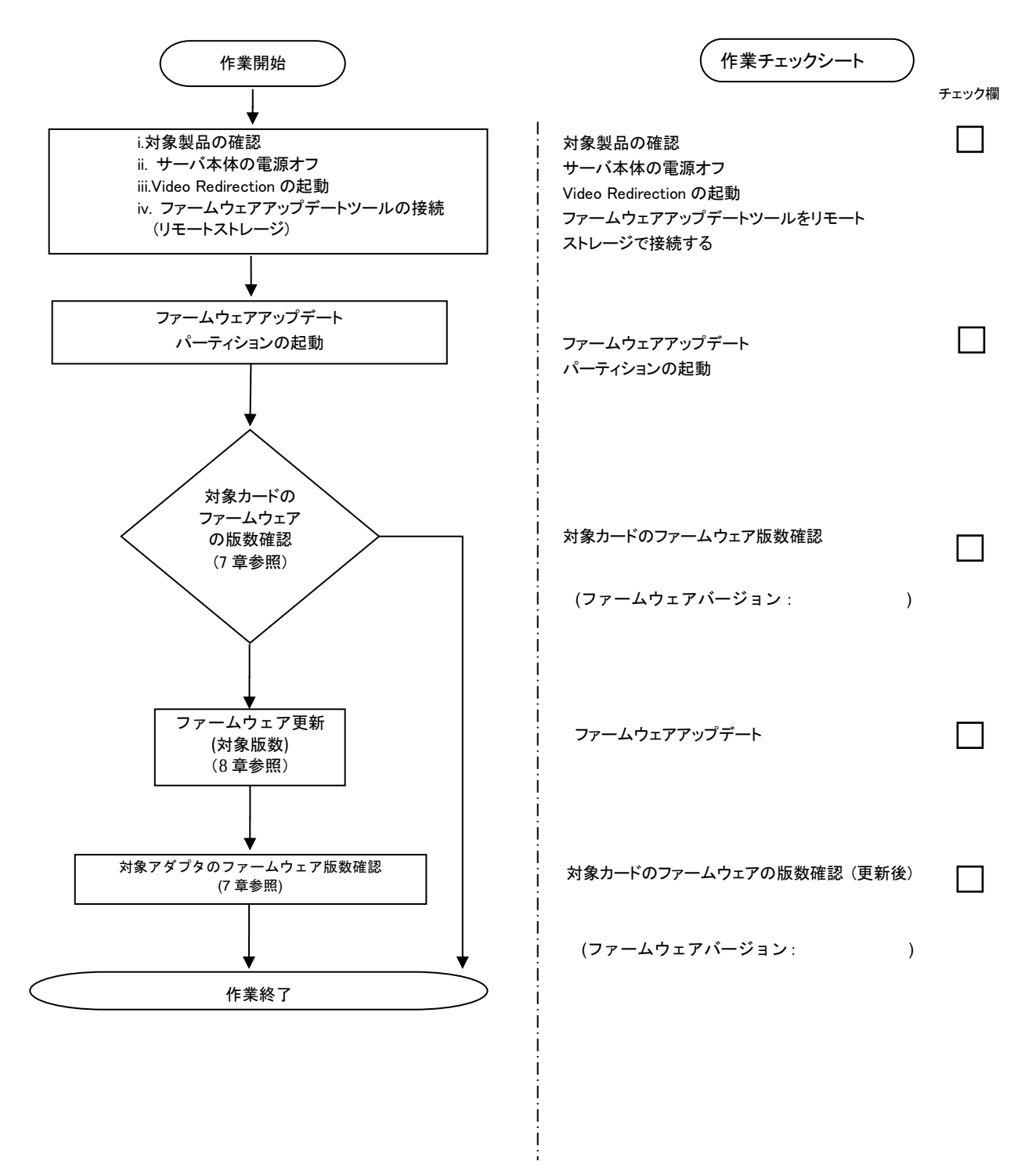

## <span id="page-4-0"></span>**7.** 対象カードのファームウェア版数確認

- (1) アップデート対象カードを搭載したパーティションの電源を切断します。
- (2) [ビデオリダイレクション]画面の[Media]メニューから[Virtual Media Wizard…]を選択し、Virtual Media からアップデート ツール(ISO イメージ)を認識させます。
- (3) アップデート対象カードを搭載したパーティションの電源を投入します。

WEB-UI の[Partition]→[Power Control]→[対象パーティション]→[Power ON]および[Force boot into EFI Boot Manager]を選択し、「Apply]ボタンをクリックします。

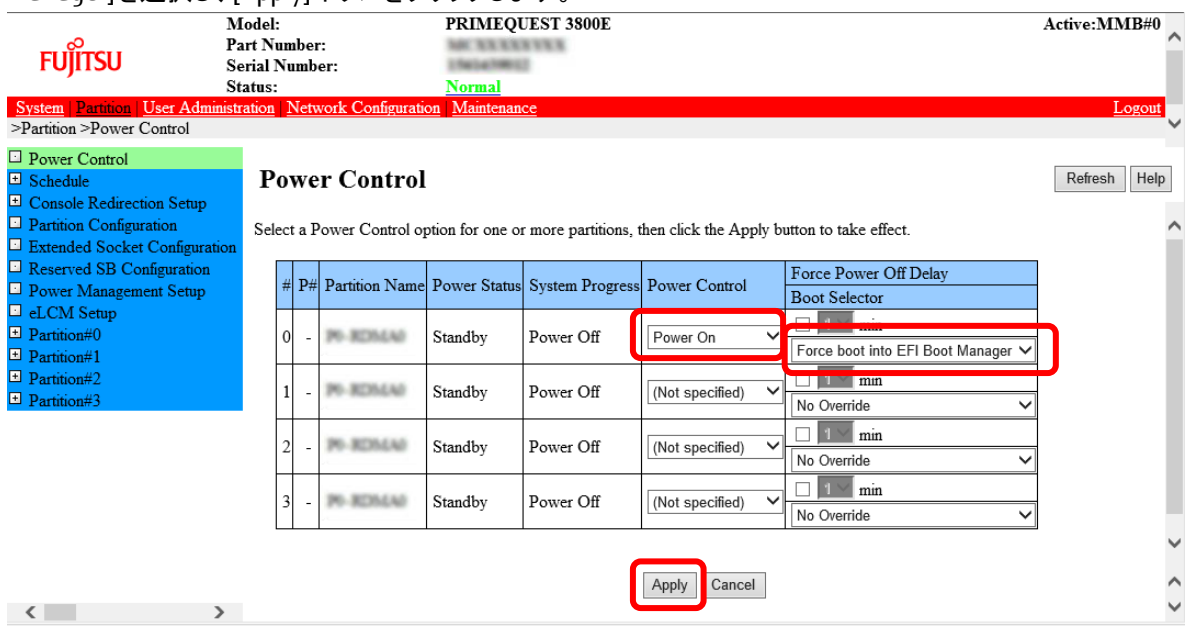

(4) Video Redirection 上の Boot メニューが起動したら[Boot Override]を選択し<Enter>キーを押します。

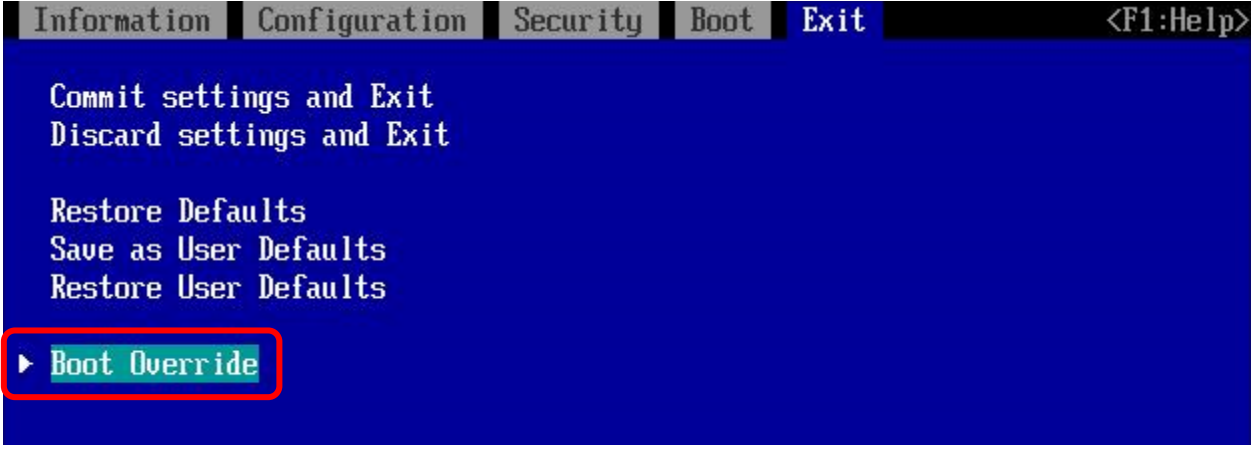

(5) アップデートツール(iso image)をリモートストレージ接続したドライブを選択し<Enter>キーを押します。

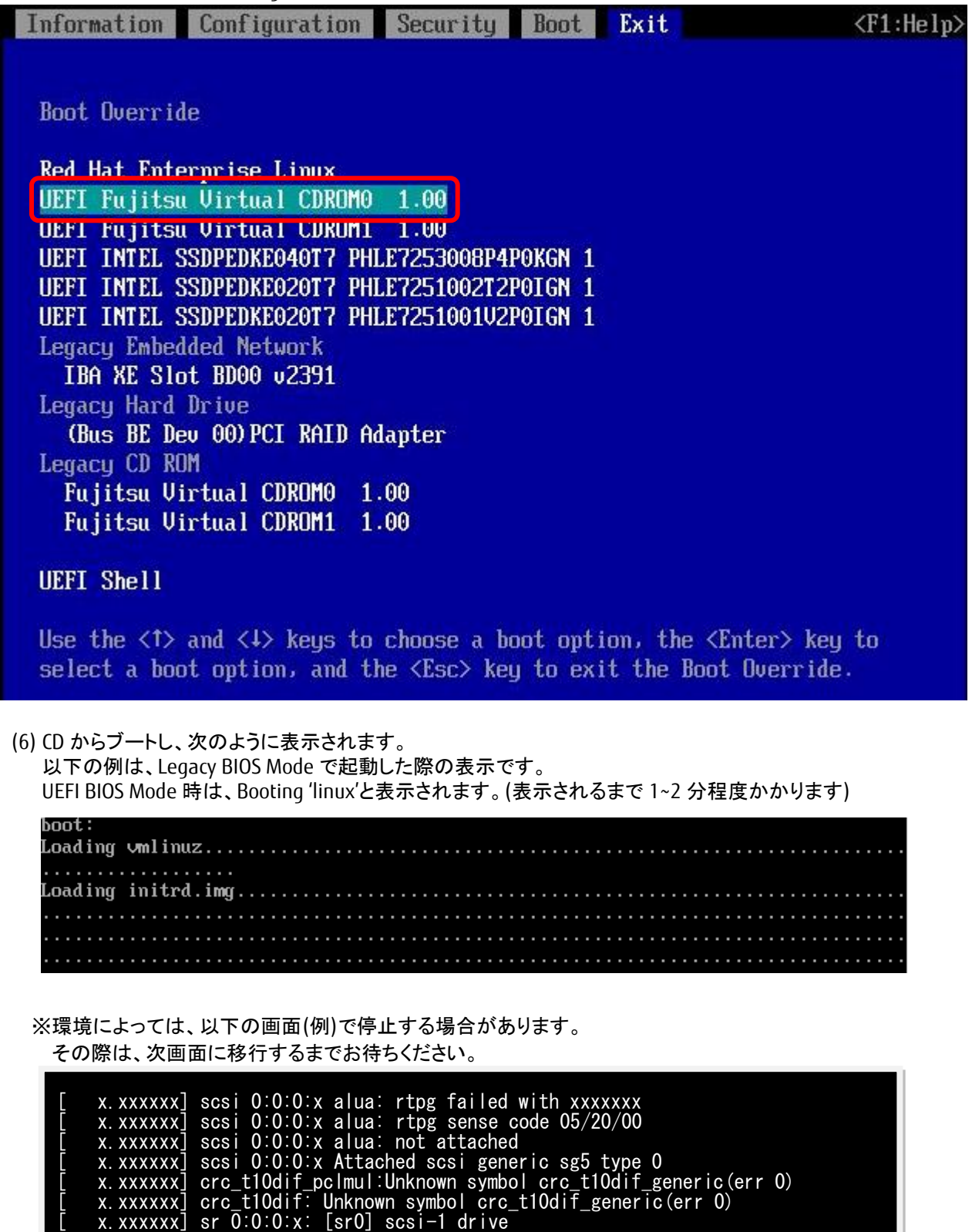

Copyright 2018 FUJITSU LIMITED 6 / 12

[ x.xxxxxx] cdrom: Uniform CD-ROM driver Revision: 3.20

[ x.xxxxxx] sr 0:0:0:x: [sr1] scsi-1 drive

(7) ファームウェアのアップデートツールが自動で起動して搭載されているカード一覧が表示されます。

| **** Current Firmware Version ****<br>HBA $xx:$ OCe14102-U SN: FC $xxxxxxx$ FW: 11. x. $xxx.$ $xx$<br>HBA $xx$ : OCe14102-U SN: FC $xxxxxxx$ FW: 11. x. $xxx$ . $xx$<br>HBA $xx$ : OCe14102-NX SN: FC $xxxxxxx$ FW: 11. x. $xxx$ . $xx$<br>HBA xx: OCe14102-NX SN: FCxxxxxxxx FW: 11.x.xxx.xx |
|----------------------------------------------------------------------------------------------------|
| **** Select Card type ****<br>$MC*OJCEL*$ $(2x 10Gb CNA : OCe14102-U)$<br>$MC*OJXEN*$ $(2x 10Gb LAN : OCe14102-NX)$<br>2 <sub>1</sub><br>$3_{\cdot}$<br>Cancel Firmware update<br>Input Card Type $(1-3)$                                                                                     |

※搭載カードが多く、カード情報が画面から消えてしまった場合は、[shift]+[PageUp]キーで画面をバックスクロー ルすると表示されます。バックスクロールした画面は、[shift]+[PageDown]キーでスクロールできます。

(8)対象カードのファームウェア版数を確認し作業チェックシートに記入します。

※搭載されているカード一覧が表示されますので、下表の情報を確認します。

## **[**表示内容**]**カード 搭載一覧情報

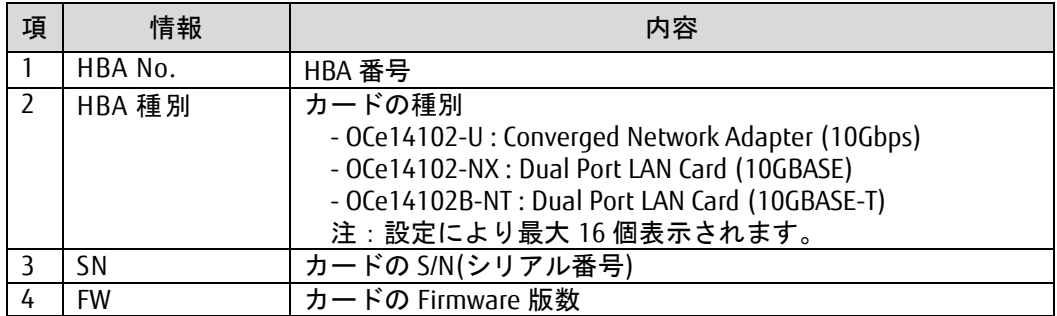

# [MC\*0JCEL\*, MC\*0JXEN\*の場合]

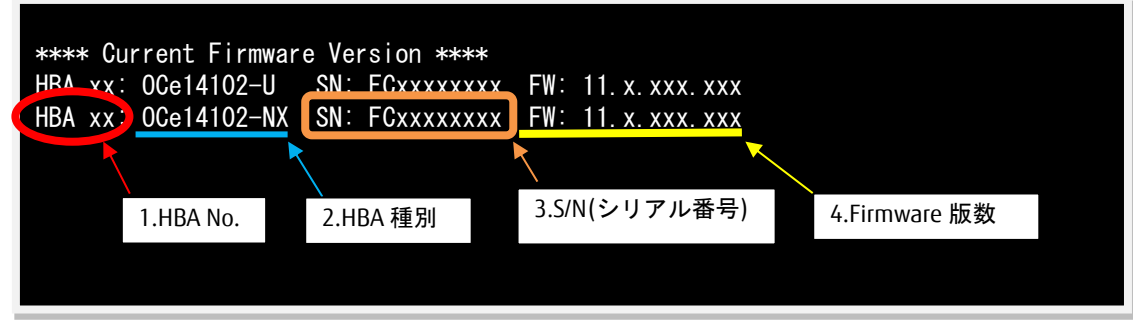

# [MC\*0JXEM\*の場合]

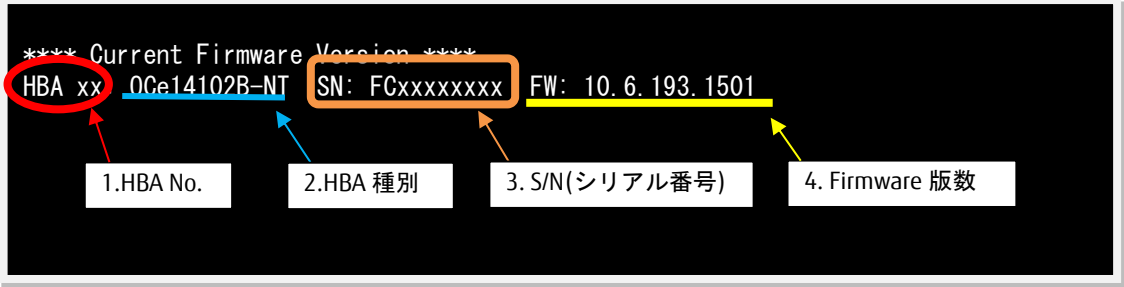

# 【重要】ファームウェアアップデート対象カードの情報をメモに控えてください。

#### <span id="page-8-0"></span>**8.** 対象カードのファームウェア版数アップデートと確認

(1) アップデートする「Card Type」を選択します。

[MC\*0JCEL\*の場合] (2 x10Gb cna OCe14102-U )の「1」を入力し<Enter>キーを押します。

[MC\*0JXEN\*の場合] (2 x10Gb LAN OCe14102-NX)の「2」を入力し<Enter>キーを押します。

[MC\*0JXEM\*の場合]

"Select Card Type"が表示されませんので、次頁の 8 章(2)で"Select Firmware Version"からアップデートした いファームウェア版数の値を入力し<Enter>キーを押します。

[MC\*0JCEL\*, MC\*0JXEN\*の場合]

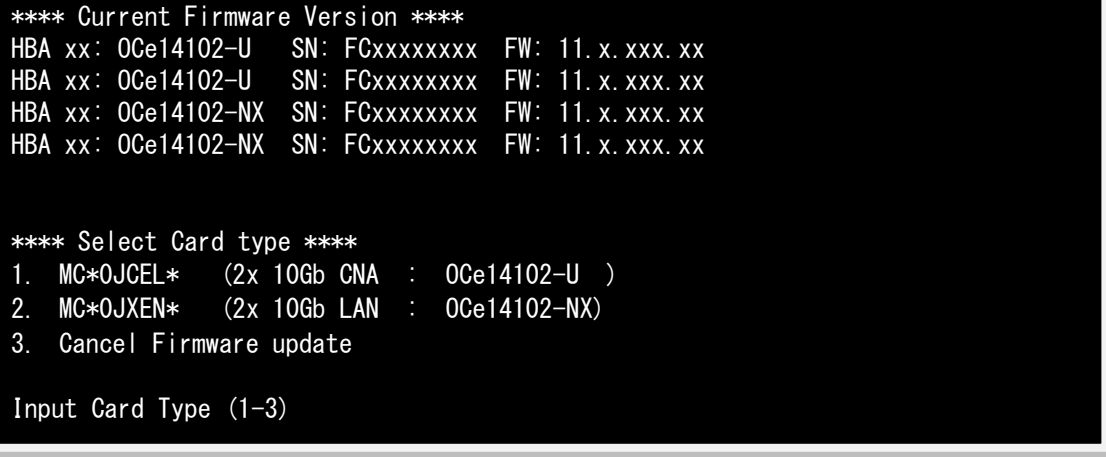

[MC\*0JXEM\*の場合]

```
**** Current Firmware Version ****
HBA xx: OCe14102B-NT SN: FCxxxxxxxx FW: 10.6.193.1501
**** Select Firmware Version ****
1. Update F_1rmware = 11.2.1194.23
2. Update Firmware = 11.2.1194.36
3. Cancel Firmware update
Input Number (1-3)
```
注:操作手順を誤って実装されていないカードを選択した場合は、以下のメッセージが表示されます。 The target card is not installed

その場合は、コマンドプロンプト上で以下のシェルを実行し、再度、7 章-(7)から実行してください。 [MC\*0JCEL\*, MC\*0JXEN\*の場合] # sh /FWup/fwupC3.sh [MC\*0JXEM\*の場合] # sh /FWup/fwupT3.sh (最初の文字入力後 Tab キーで置換可能)

(2) アップデートする Firmware Version の Number を選択し<Enter>キーを押します。 アップデートが開始されます。

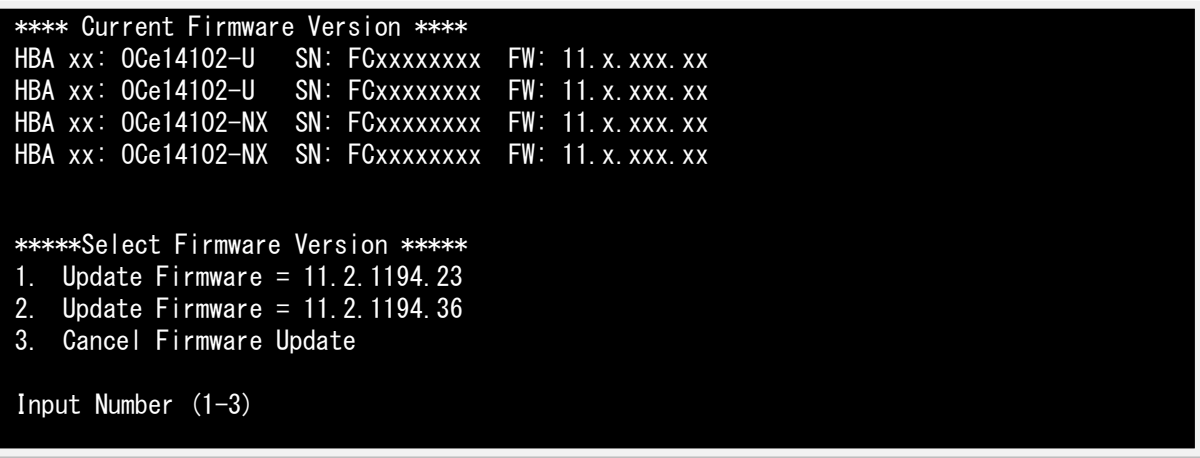

1 ポート分のアップデートが終わる毎に以下のメッセージが表示されます。

Download successfully completed. Please reboot the system to activate new firmware

Command completed, No Error

※以下のメッセージが表示される場合がありますが、ファームアップ作業に影響はありません。

Unqualified SFP+ detected on 0 from FINISAR CORP. Port no: FTLX8571D3BCL

異なるファームウェアが存在した場合、ファームウェア選択の画面が再度表示される場合があります。 8 章(2)で選択したファームウェア版数を再度選択してください。

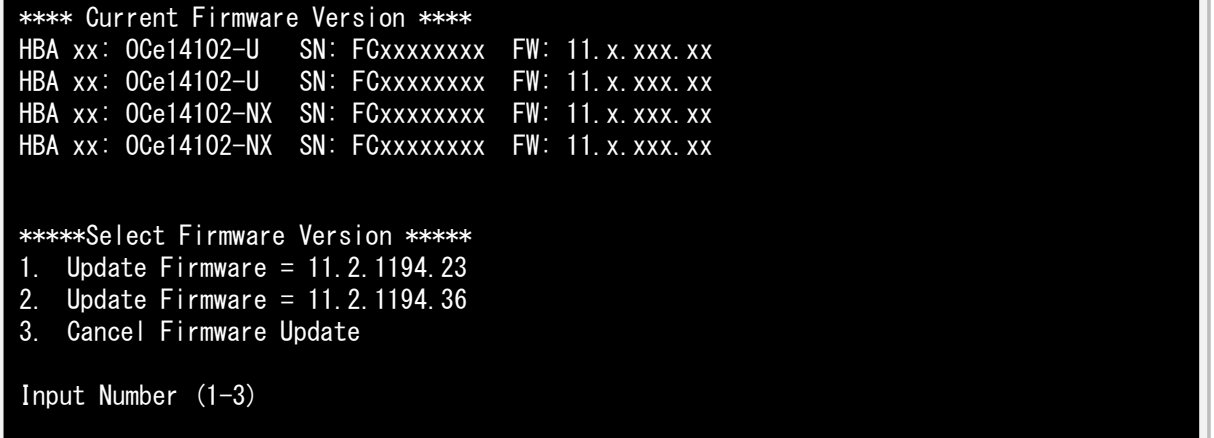

(3)「Please any key for System reboot」で表示が止まったら<Enter>キーを押してパーティションを再起動します。

Finished Firmware update!! Please any key for System reboot (4)パーティション再起動後、ファームウェアが正しくアップデートされているか確認します。 → 7 章(4) ~ (8)を実施します。

※本製品をサーバに搭載し、Legacy モードで起動すると、対象カード上のコントローラファームウェアの 版数相違により、POST 中に下記の POST エラーメッセージが表示されますが、本エラーによる機能への影 響はありません。また、本エラーメッセージは System Event Log(SEL)に記録されません。

[対象カード] ・コンバージド・ネットワーク・アダプタ(10Gbps) : OCe14102-U ・Dual LAN カード(10GBASE/10GBASE-T) : OCe14102-NX / OCe14102-NT

POST Error : Controller BIOS version mismatch Controller #0 Version : v11.x.xxx.xx (←コントローラのファームウェア版数が表示されます) Controller #1 Version : v11.y.yyy.yy (←コントローラのファームウェア版数が表示されます) Please update all OneConnect controllers to the same firmware version

(5)全ての確認が終了したら、パーティションの電源を切断します。

「3. Cancel Firmware update」 を選択し<Enter>キーを押します。次にコマンドプロンプト上で 「shutdown –h now」を入力し<Enter>キーを押します。

```
**** Current Firmware Version ****
HBA xx: 0Ce14102-U SN: FCxxxxxxxx FW: 11. x. xxx. xx
HBA xx: OCe14102-U SN: FCxxxxxxxx FW: 11.x.xxx.xx
HBA xx: OCe14102-NX SN: FCxxxxxxxx FW: 11.x.xxx.xx
HBA xx: OCe14102-NX SN: FCxxxxxxxx FW: 11.x.xxx.xx
**** Select Card type ****
1. MC*0JCEL* (2x 10Gb CNA : OCe14102-U )
2. MC*0JXEN* (2x 10Gb LAN : OCe14102-NX)
3. Cancel Firmware update
Input Card Type (1-3)
3
Canceled Firmware update.
[root]# shutdown –h now
```
(6)アップデートツール(iso イメージ)をリモートストレージから切断します。

以上で作業は終了です。

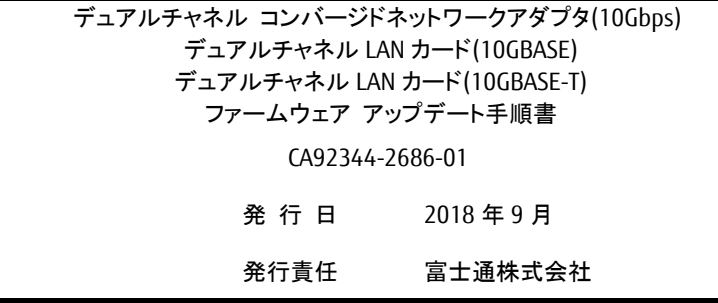

- 本書の内容は、改善のため事前連絡なしに変更することがあります。
- 本書に記載されたデータの使用に起因する、第三者の特許権およびその他の権利の侵害については、当 社はその責を負いません。
- 無断転載を禁じます。